# 西武ビジネスWeb

全銀EDIシステム/ZEDI ご利用マニュアル

## 西武信用金庫

#### 全銀EDIシステム(ZEDI)

EDIは「Electronic Data Interchange」の略称であり日本語では「電子データ交換」と訳され、企業様に おける受発注、出荷、請求などの商流情報の情報交換を電子的に行うもので、この度XML形式の電文を 利用することにより、EDI情報は140桁までの格納が可能となり大幅に拡張されました。 この呼称が「全銀EDIシステム(ZEDI)」です。

全銀EDIシステムをご利用される場合は、事前にお申し出が必要となりますので、 フリーダイヤル ☎0120-750-095 プッシュボタン「1」(当金庫休業日を除く9:00~18:00) までお問い合わせください。

#### 振込を発信する場合 ⇒ ①XML形式でファイル受付

- 1.パソコン内にEDI情報(XML形式の電文)の電子ファイル(テキストファイル等)を作成し、 保存してください。
- 2. カテゴリメニューの[データ伝送]ボタンをクリックしてください。 「業務選択」画面が表示されますので、[総合振込]ボタンをクリックしてください。
- 3.「作業内容選択」画面

表示画面の[振込ファイルによる新規作成]ボタンをクリックしてください。

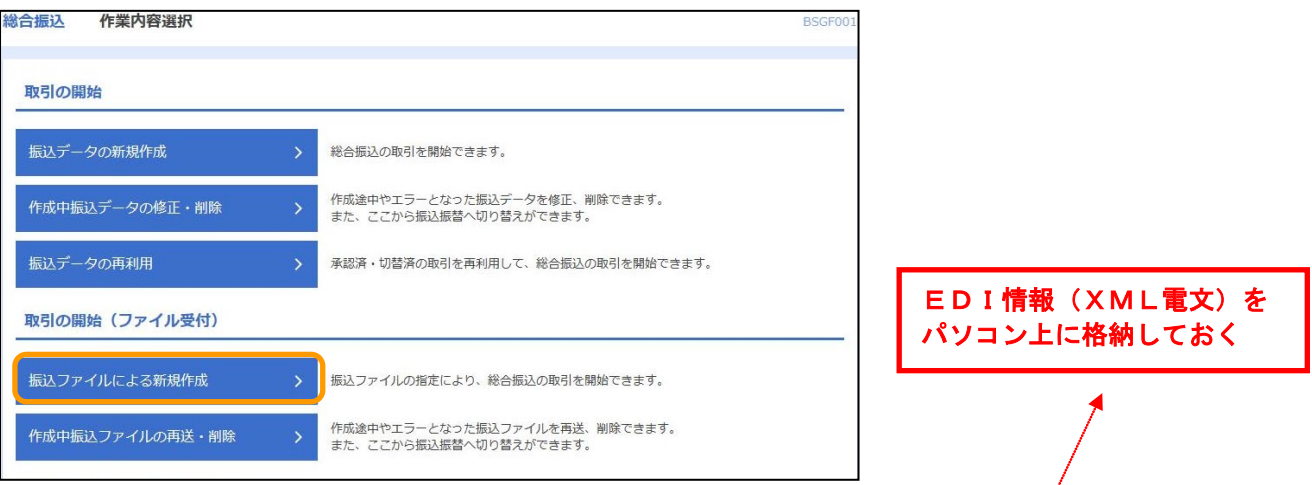

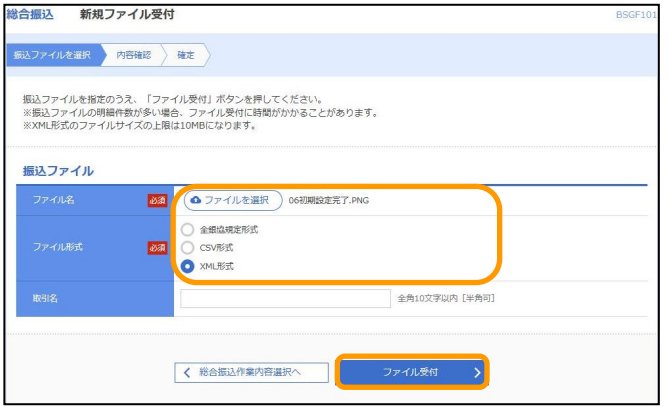

4.「新規ファイル受付」画面 [ファイルを選択(または参照)]ボタンをクリ ックして、手順1で作成したEDI情報(XM L形式の電文)のファイルを選択します。 ファイル形式は[XML形式]を選択し、[ファ イル受付]ボタンをクリックしてください。

- ■「ファイルを選択(または参照)]ボタンをク リックすると、ファイル選択ダイアログが表 示され、ファイルを検索・設定することがで きます。
- ※以降は通常のデータ伝送の「振込ファイルに よる新規作成]の操作の通り、[確定]および [承認]の操作を行なっていただきます。

### ● 振込を発信する場合 ⇒ ②「新規振込先口座入力」画面で入力

1. カテゴリメニューの[データ伝送]ボタンをクリックしてください。 [総合振込] ⇒ [振込データの新規作成] ⇒ [新規に振込先口座を入力]の順に画面を進め

てください。

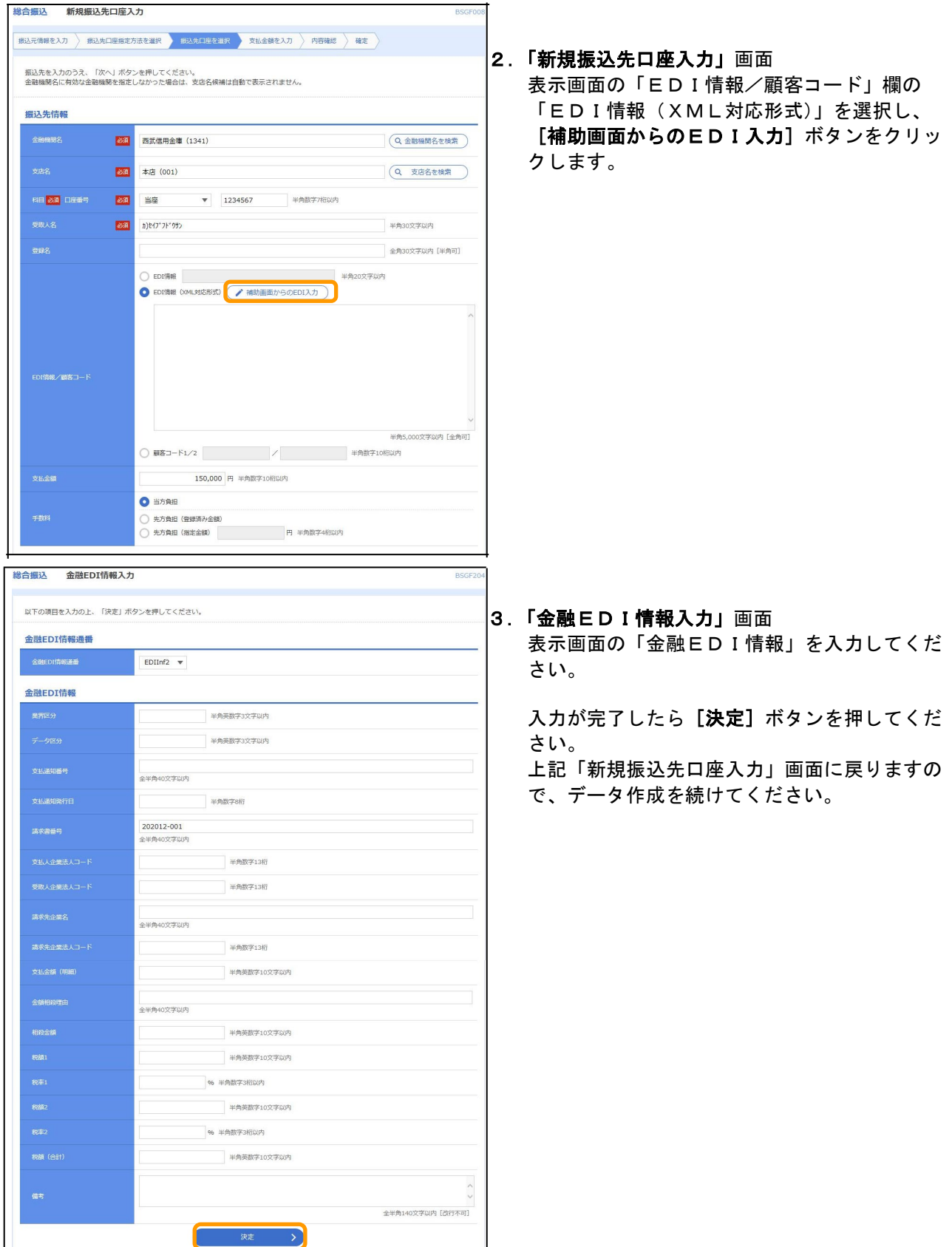

2

## ● 振込を受信した場合 ⇒ 入金の取引明細からEDI情報を取得する

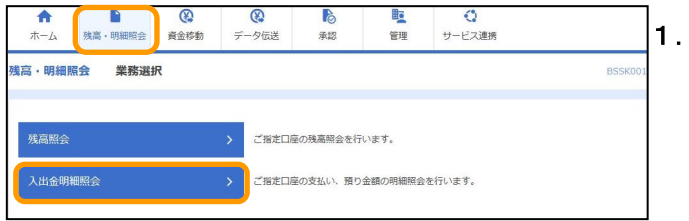

- 、<br>出金明細照会 条件指定 eman Messe 対象口座、照会条件を選択のうえ、「照会」ボタンを押してください。 対象口層 **■ 代表口座を最上位に固定 並び順: 支店名 ▼ 昇順 ▼ (再表示)** —<br>-<br>- श⊟  $\overline{\mathbf{v}}$ 言語 1234567 インターネット専用  $\Box$ -<br>(王子支店 (159)  $\frac{1}{2}$  $2223333 -$ 照会条件 **O** MNTCHE  $\frac{1}{2}$ ○ 日付で指定  $2020/12/10$   $\Box$ ○ 期間で指定 当月 ▼ 2020/12/10  $\Rightarrow$   $\stackrel{\frown}{\rightarrow}$  2020/12/10  $\stackrel{\frown}{\rightarrow}$   $\stackrel{\frown}{\rightarrow}$   $\stackrel{\frown}{\sim}$ ○ 日付範囲で指定 **>** < Fy7A-9A
- 1.「業務選択」画面 カテゴリメニューの [残高・明細照会] ボタン をクリックしてください。 「業務選択」画面が表示されますので、「入出金 明細照会]のボタンをクリックしてください。
	- 2.「条件指定」画面 対象口座から照会する口座をチェックし、照会 条件から照会対象を選択後、[照会]ボタンをク リックしてください。

- 3.「照会結果」画面 [ファイル取得: XML形式] ボタンをクリッ クし、EDI情報の詳細を取得(ダウンロード) します。
	- XML形式のEDI情報がある場合には、 摘要欄に「照会】ボタンが表示されます。 [照会]ボタンをクリックすると、画面上に EDI情報の詳細が表示されます。
- してください。 EDI情報詳細

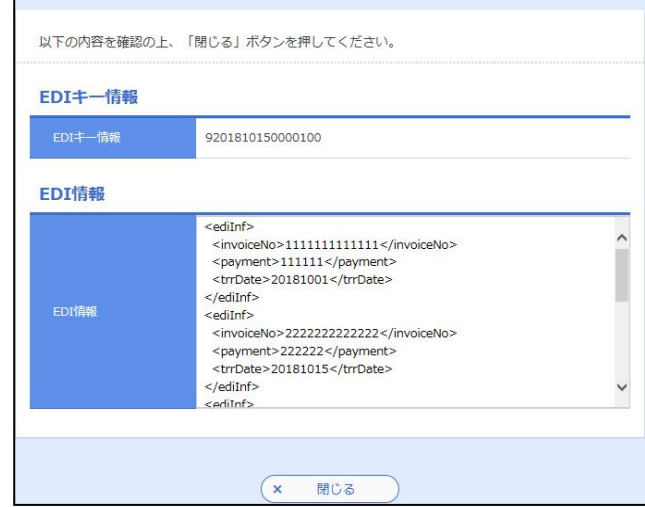

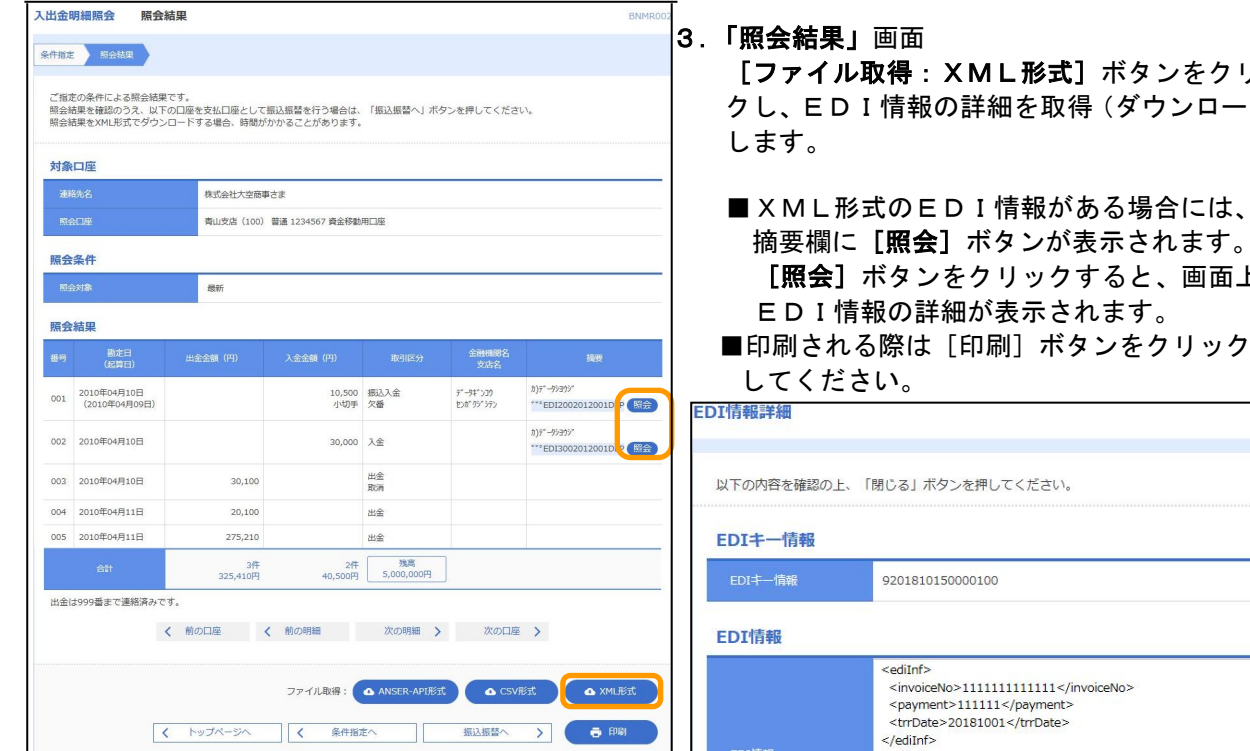